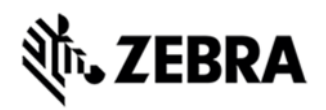

# **WORKABOUT PRO 4 OPERATING SYSTEM BSP 2.0 - HOTFIX CFE 2.4 - LOCALIZED RELEASE NOTES**

### INTRODUCTION

The Workabout Pro 4 is a modular, industrial hand held computer. Microsoft Windows CE Professional 6 is one of the two OS options for this device.

## **DESCRIPTION**

Improvements in the OS release:

- Update OS branding.

- Integrate ETSI EN 300 328 v1.8.1 compliance improvements from '7528 Release 2.3 OS Patch v1.1'.

- Improve functionality on devices with both camera and imager.

- Improve suspend/resume and warm reset reliability.

- Improve browsing.

## **CONTENTS**

7528 Windows Embedded Handheld 6.5.3 OS Image v2.4

### DEVICE COMPATIBILITY

This software release has been approved for use with the following Symbol devices.

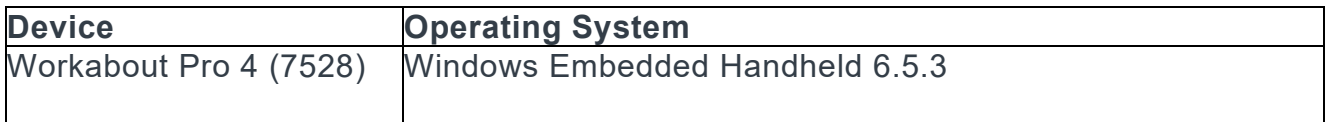

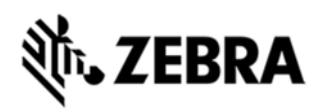

#### INSTALLATION REQUIREMENTS

If previously installed, uninstall '7528 Release 2.3 OS Patch v1.1'

### INSTALLATION INSTRUCTIONS

To uninstall 7528 Release 2.3 OS Patch v1.1, follow the procedure below:

1. Delete contents of \Application\tiinit folder.

2. Clean start device or update operating system software. To update the operating system software of the WAP 4, follow the procedure below:

- 1. If previously installed, uninstall '7528 Release 2.3 OS Patch v1.1' (Instructions above).
- 2. The firmware can be upgraded using a USB Memory Stick or using a microSD Card.
- 3. The firmware file must be renamed 7528os.img
- 4. Copy the file containing the firmware upgrade to the root directory of the USB memory stick or Micro SD card
- 5. Install the USB memory stick into the docking cradle or install the Micro SD card into the WAP 4 in the Micro SD slot in the battery compartment
- 6. Press and hold down the [Blue FN] key, the [SCAN] key and the [Power] key, simultaneously for a minimum of six seconds.
- 7. When the update is complete, the device reboots to the main operating system.
- 8. Remove the MicroSD card from the device to prevent the device from performing the upgrade process again on the next cold boot, and then disconnect external power. The device is now ready to be used.
- 9. Install add-on cab file.

## PART NUMBER AND RELEASE DATE

P728XW65CPCB020400 P728XW65CPMI020400 P728XW65CTCB020400

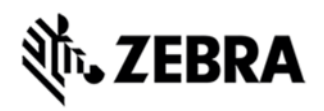

P728XW65CTMI020400 P728XW65DECB020400 P728XW65DEMI020400 P728XW65ENCB020400 P728XW65ENMI020400 P728XW65FRCB020400 P728XW65FRMI020400 P728XW65ITCB020400 P728XW65ITMI020400 P728XW65JPCB020400 P728XW65JPMI020400 P728XW65KOCB020400 P728XW65KOMI020400 P728XW65SICB020400 P728XW65SIMI020400

April 16, 2015